## **คู่มือการใช้งาน ระบบขอสนับสนุน(ยืม-คืน)ครุภัณฑ์คอมพิวเตอร์**

1.การเข้าสู่เว็บไซต์ สามาระเข้าได้2 ช่องทางคือ

 $1.1$  ผ่านหน้าเว็บไซต์ศูนย์ฯ โดยเข้าที่เมนู สำหรับเจ้าหน้าที่  $\rightarrow$  เมนู ระบบสนับสนุนบริการดัง รูปภาพที่ 1

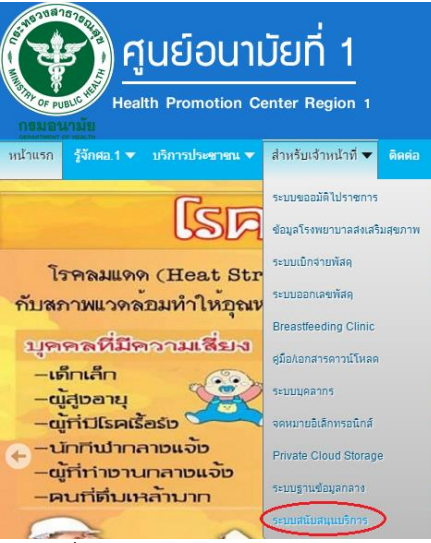

รูปภาพที่ 1 เข้าระบบผ่านหน้าเว็บไซต์ศูนย์ฯ

1.2 ผ่านหน้า Authentication ดังรูปภาพที่ 2

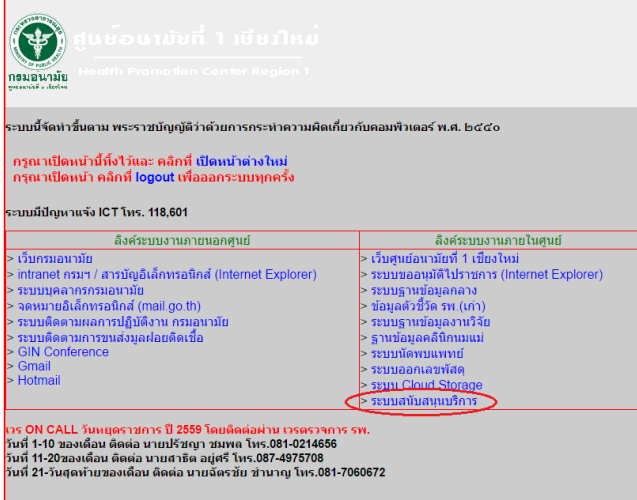

รูปภาพที่ 2 เข้าระบบผ่านหน้า Authentication

2. การ Login เข้าใช้งานระบบ โดยใช้ Username และ Password เดียวกับระบบขออนุมัติไปราชการดัง รูปภาพที่ 2 เลือกผู้ใช้งานทั่วไป และกดปุ่ม Login

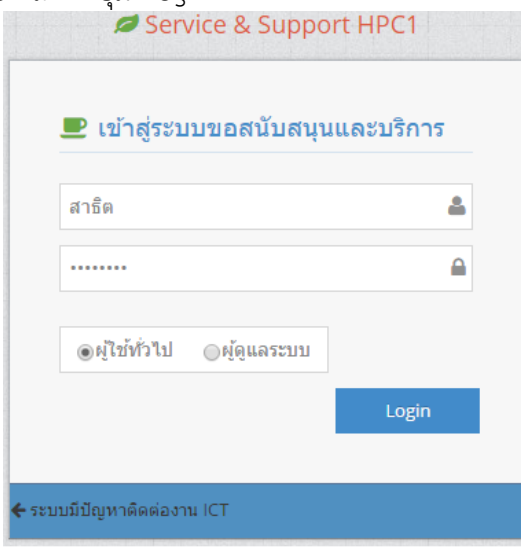

รูปภาพที่ 3 หน้าจอ login เข้าสู่ระบบ

3. เข้าหน้าของระบบขอสนับสนุนบริการ แล้วเข้าเมนู ขอสนับสนุนคอมฯ  $\rightarrow$  ขอสนับสนุน ดังรูปภาพที่ 4

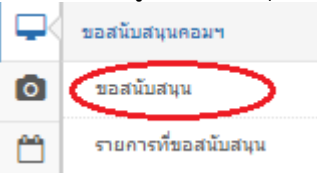

รูปภาพที่ 4 เมนูขอสนับสนุนครุภัณฑ์คอมฯ

4.หน้าของการขอสนับสนุนครุภัณฑ์คอมพิวเตอร์ โดยมีรายละเอียดดังนี้

- 4.1 ข้อมูลผู้ยืม จะขึ้นมาอัตโนมัติตาม User ที่ Login เข้ามา
- 4.2 เลือกช่วงเวลาที่ต้องการขอสนับสนุนบริการ

4.3 ระบุจำนวนที่ต้องการขอรับการสนับสนุน โดยช่องซ้ายมือ จะเป็นจำนวนทั้งหมด | จำนวนที่เหลือ และช่องด้านขวามือคือช่องที่ระจำนวนที่ต้องการขอ เสร็จแล้วกดปุ่มส่งคำร้องขอ ดังรูปภาพที่ 5

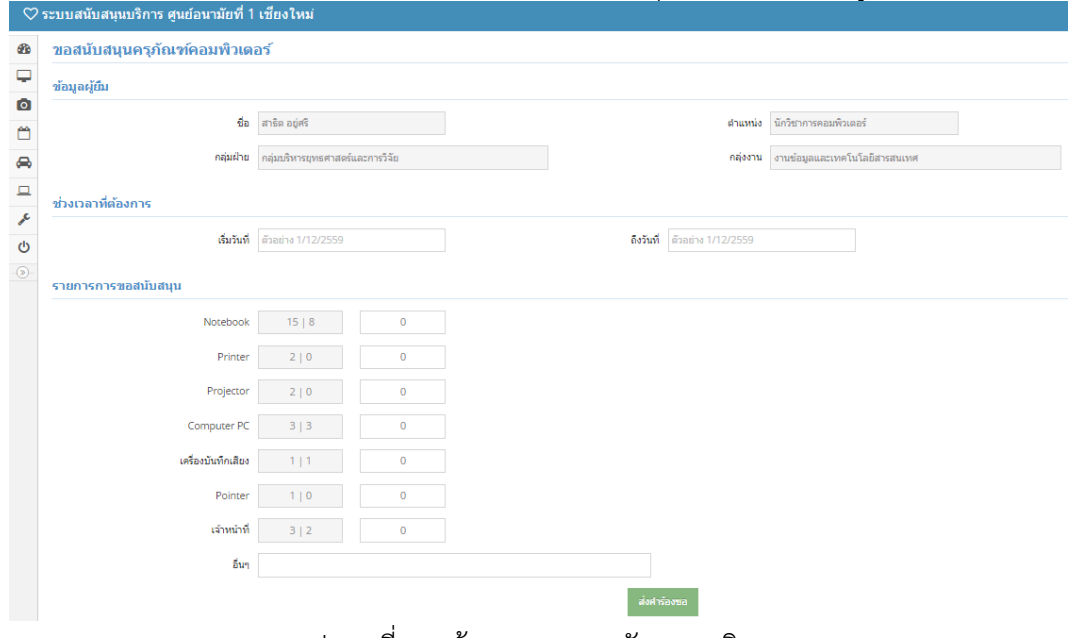

รูปภาพที่ 5 หน้าของการขอสนับสนุนบริการ

5. การดูรายการที่ขอสนับสนุนและสถานการณ์ขอสนับสนุน โดยคลิกที่เมนู ขอสนับสนุนคอมฯ $\rightarrow$ รายการที่ ขอสนับสนุน ดังรูปภาพที่ 6

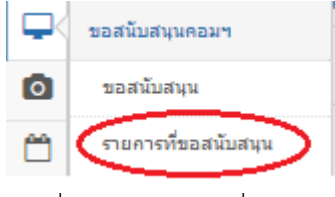

รูปภาพที่ 6 เมนูรายการที่ขอสนับสนุน

6. หน้ารายการที่ขอสนับสนุนครุภัณฑ์คอมพิวเตอร์ โดยมีรายละเอียดและสถานการณ์ยืมดังรูปภาพที่ 7

## รายการที่ขอสนับสนุนครูภัณฑ์คอมพิวเตอร์

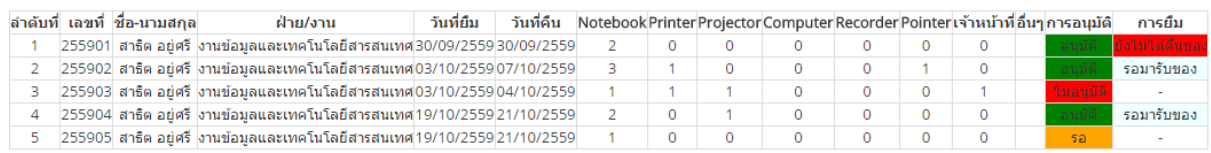

รูปภาพที่ 7 รายการที่ขอสนับสนุนและสถานการณ์สนับสนุน

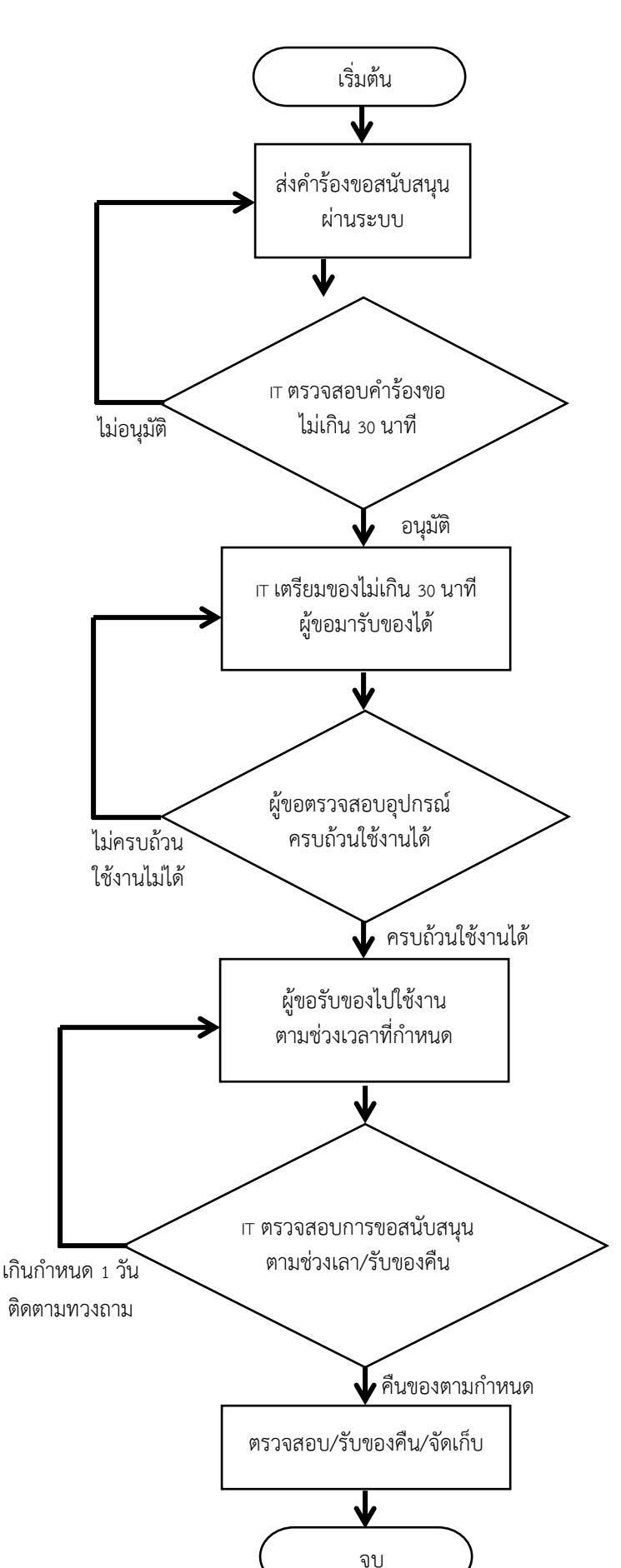

**ขั้นตอนการปฏิบัติงานระบบขอสนับสนุนบริการครุภัณฑ์คอมพิวเตอร์ Standard Operating Procedure (SOP)**